## **Activation de votre nouvelle adresse de courriel Outlook**

- 1. À partir d'un navigateur web, rendez-vous à l'adresse suivante : [https://outlook.office.com](https://outlook.office.com/)
- 2. Entrez votre adresse courriel sécurisée : \*\*\*.\*\*\*.med@ssss.gouv.qc.ca puis cliquez sur l'icône **Suivant**

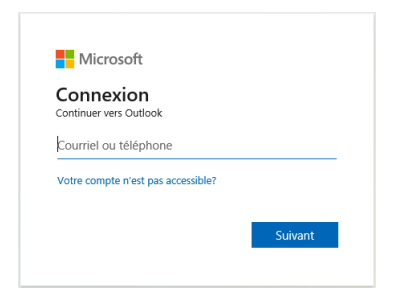

3. Entrez le mot de passe temporaire : **Bonjour2020\$** (B majuscule) puis cliquez sur l'icône **Connexion**

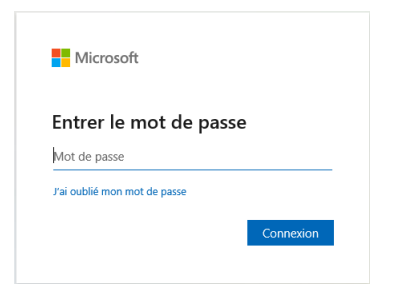

4. Procédez à la mise à jour votre mot de passe en respectant les consignes puis cliquez sur l'icône **Connexion**

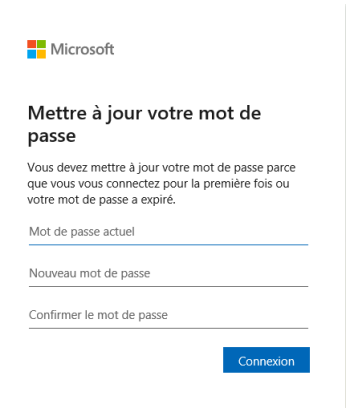

5. À l'étape : Plus de renseignements exigés cliquez sur l'icône **Suivant** (à noter que selon le navigateur utilisé cette étape peut venir avant celle de la mise à jour du mot de passe)

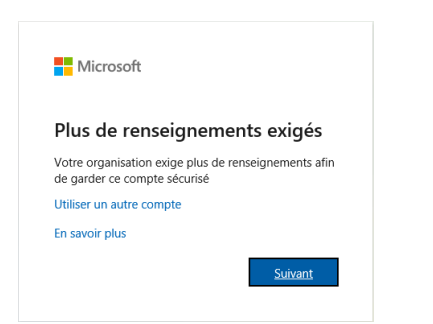

## 6. Répondez aux 5 questions de sécurité et cliquez sur l'icône **Terminé**

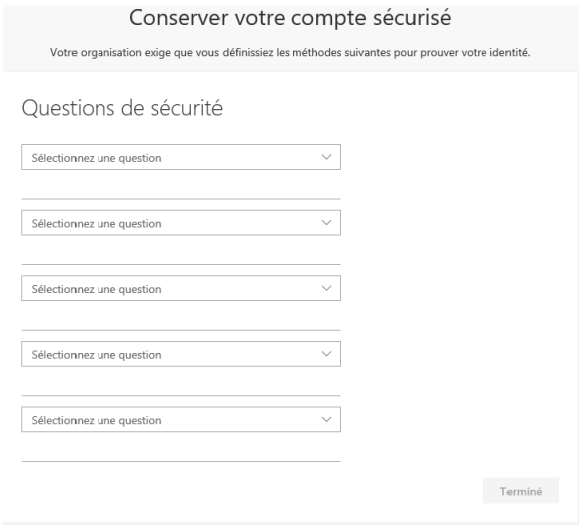

7. À l'étape : C'est fait! (Vos renseignements de sécurité ont été configurés) cliquez sur l'icône **Terminé** pour vous connectez

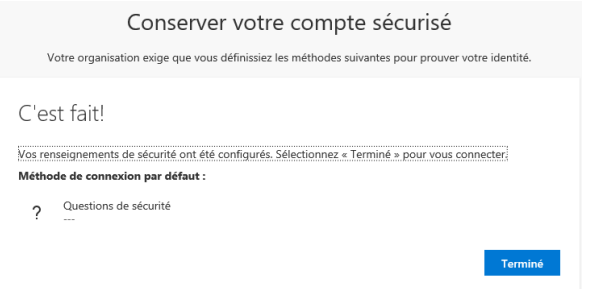

8. À l'étape : Rester connecté? Si vous cliquez sur l'icône **Oui** vous n'aurez pas à entrer votre mot de passe à chaque utilisation

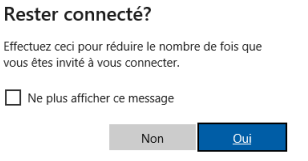

**À noter que selon le navigateur utilisé l'ordre des étapes ainsi que l'affichage à l'écran peuvent différées, mais elles demeurent tout-de-même similaires à celles répertoriées précédemment.**